# **INSPIRON™**

## **KURULUM KILAVUZU**

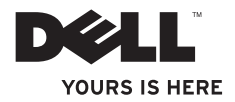

# **INSPIRON™ 1210**

## **KURULUM KILAVUZU**

Model PP40S

## **Notlar, Dikkat Edilecek Noktalar ve Uyarılar**

- **NOT:** NOT bilgisayardan daha iyi yararlanmanıza yardımcı olacak önemli bilgileri gösterir.
- 
- **DİKKAT:** DİKKAT, ya donanımda olası hasarı ya da veri kaybını belirtir ve size, bu sorunu nasıl önleyeceğinizi anlatır.

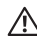

 **UYARI: UYARI mesajı, olası maddi hasar, kişisel yaralanma veya ölüm tehlikesini gösterir.**

#### **Bu belgede sunulan bilgiler önceden bildirilmeksizin değiştirilebilir.**

#### **© 2008 Dell Inc. Tüm hakları saklıdır.**

 $\frac{1}{2}$  ,  $\frac{1}{2}$  ,  $\frac{1$ 

Dell Inc.'in yazılı izni olmadan bu materyallerin herhangi bir şekilde çoğaltılması kesinlikle yasaktır.

Bu metinde kullanılan ticari markalar: *Dell*, *DELL* logosu, *Inspiron*, *YOURS IS HERE* ve *DellConnect*, Dell Inc.'in ticari markalarıdır; *Intel* ve *Atom* tescilli ticari markalardır ve *Core*, ABD ve diğer ülkelerde Intel Corporation'ın ricari markasıdır; *Microsoft*, *Windows* ve *Windows Vista*, ABD ve diğer ülkelerde Microsoft Corporation'ın ticari markaları veya tescilli ticari markalarıdır; *Bluetooth*, mülkiyeti Bluetooth SIG, Inc.'e ait bir tescilli ticari markadır ve Dell tarafından lisansla kullanılmıştır.

Bu belgedeki diğer ticari markalar ve ticari unvanlar, marka veya unvan üzerinde hak iddia eden tüzel kişilikler ya da bunlara ait ürünlere atıfta bulunmak üzere kullanılmış olabilir. Dell Inc. kendisine ait olanlar dışındaki ticari marka ve unvanlara ait tüm mülkiyet haklarını reddeder.

**Model PP40S**

## **Içerik**

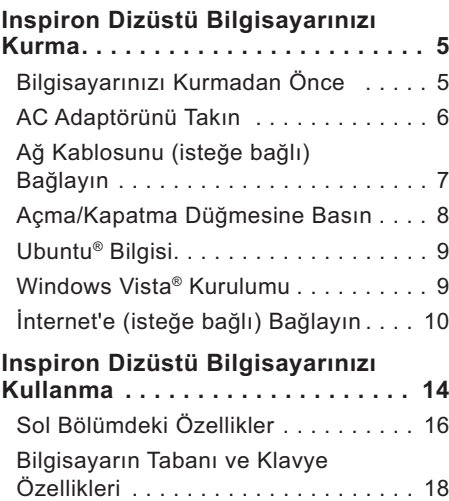

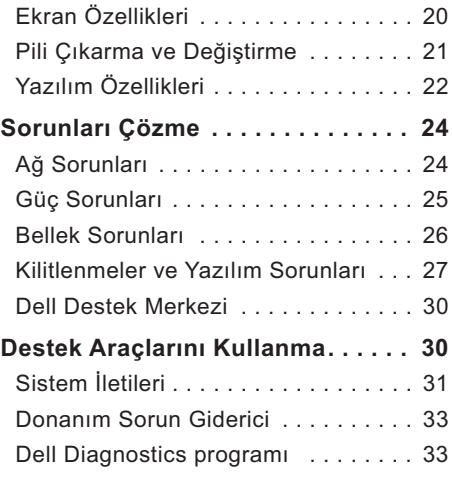

#### **İşletim Sisteminizin Ger**

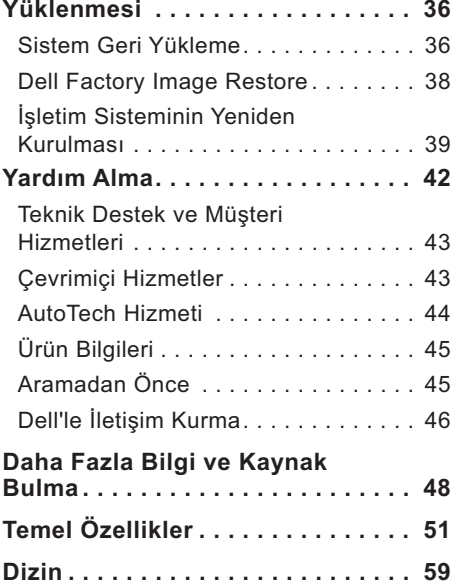

## <span id="page-6-0"></span>**Inspiron Dizüstü Bilgisayarınızı Kurma**

Bu bölüm Inspiron 1210 dizüstü bilgisayarınızın kurulması ve çevre birimlerinin bağlanması hakkında bilgi verir.

## **Bilgisayarınızı Kurmadan Önce**

Bilgisayarınızı konumlandırırken, kolaylıkla bir güç kaynağına erişebildiğinizden, yeterli havalandırma olduğundan ve bilgisayarınızı yerleştirebileceğiniz düz bir yüzey bulunduğundan emin olun.

Inspiron bilgisayarınızın etrafındaki hava akışının engellenmesi cihazın aşırı ısınmasına neden olabilir. Aşırı ısınmayı önlemek için bilgisayarın arkasından en az 10,2 cm ve tüm diğer kenarlardan minimum 5.1 cm boşluk bıraktığınızdan emin olun. Bilgisayarınızı açıkken asla dolap ya da çekmece gibi kapalı bir yere koymayın.

 **UYARI: Havalandırma çıkışlarını kapatmayın, içerisine herhangi bir nesne sokmayın veya buralarda toz birikmesine izin vermeyin. Dell™ bilgisayarınız çalışırken, kapalı evrak çantası gibi hava akımının düşük seviyede olduğu ortamlarda tutmayın. Hava akısının engellenmesi bilgisayara zarar verebilir veya yangın çıkmasına neden olabilir.**

 **DİKKAT:** Bilgisayar üzerine ağır ya da keskin eşyalar koyulması bilgisayarınıza kalıcı hasarlar verebilir.

## <span id="page-7-0"></span>**AC Adaptörünü Takın**

AC adaptörünü bilgisayarınıza ve ardından bir duvar prizine veya ani akım koruyucuya takın.

 **DİKKAT: AC adaptörü tüm dünyadaki elektrik prizleriyle çalışır. Ancak, elektrik fişleri ve prizler ülkeler arasında değişiklik gösterebilir. Uyumlu olmayan bir kablo kullanılması veya kablonun bir çoklu priz ya da elektrik prizine uygun şekilde takılmaması yangına ve donanım hasarlarına neden olabilir.**

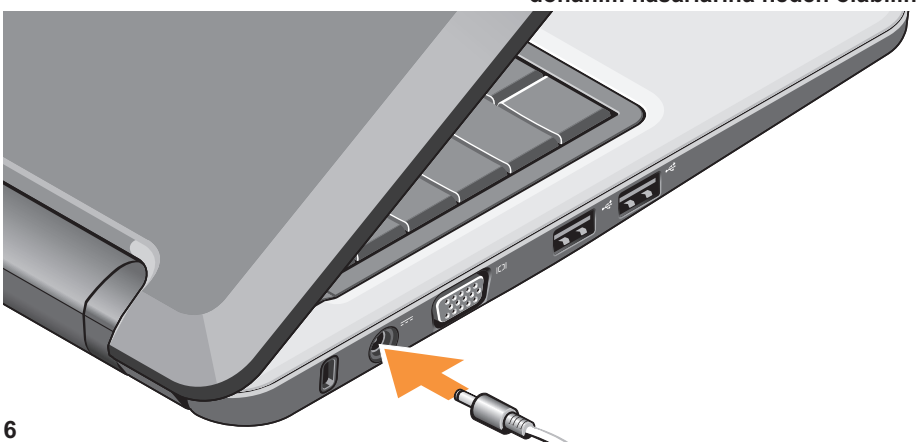

#### **Inspiron Dizüstü Bilgisayarınızı Kurma**

## <span id="page-8-0"></span>**Ağ Kablosunu (isteğe bağlı) Bağlayın**

Kablolu bir ağ bağlantısı kullanmak için ağ kablosunu takın.

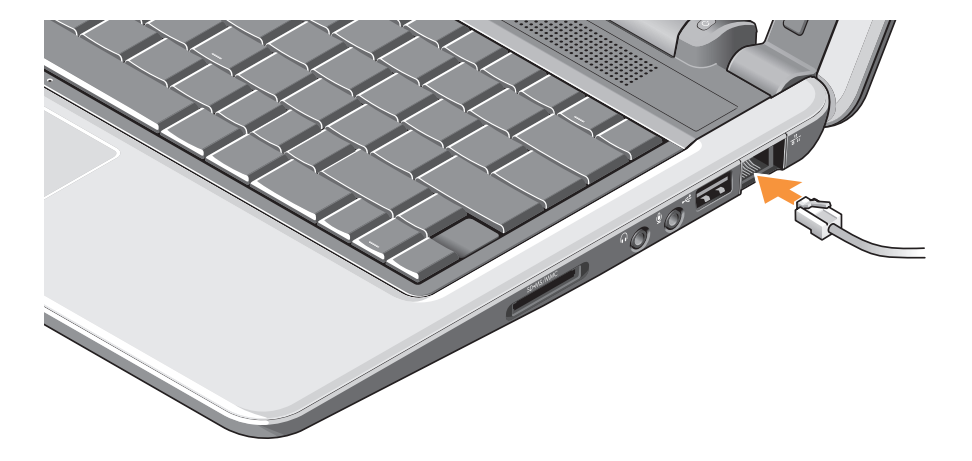

### <span id="page-9-0"></span>**Açma/Kapatma Düğmesine Basın**

## <span id="page-10-0"></span>**Ubuntu® Bilgisi**

Sipariş sırasında işletim sistemi olarak Ubuntu istediyseniz, dizüstü bilgisayarınız Ubuntu'ya göre önceden yapılandırılır. İşletim sistemine özgü daha fazla bilgi için dizüstü bilgisayarınızla birlikte gelen *Ubuntu Quick Start Guide* dokümanına bakın.

## **Windows Vista® Kurulumu**

Dell bilgisayarınız Windows Vista'ya göre önceden yapılandırılmıştır. Windows Vista'yı ilk kez kurarken ekrandaki talimatları izleyin. Bu adımlar zorunludur ve tamamlanması 15 dakika kadar sürebilir. Ekranlar sizi lisans sözleşmeleri, ayar tercihleri ve İnternet bağlantısının kurulması dahil olmak üzere çeşitli prosedürlerden geçirecektir.

**D DİKKAT:** İşletim sisteminin kurulum işlemini kesintiye uğratmayın; bu durum bilgisayarınızı kullanılmaz hale getirebilir.

## <span id="page-11-0"></span>**İnternet'e (isteğe bağlı) Bağlayın**

*M* NOT: ISS'ler (Internet Servis Sağlayıcı'lar) ve İSS hizmetleri ülkeye göre değişiklik gösterir.

İnternet'e bağlanmak için harici bir modem veya ağ bağlantısına ve bir İnternet Servis Sağlayıcısı'na (İSS) gerek vardır.

*M* NOT: Harici bir USB modem veya WLAN adaptörü orijinal siparişinizin bir parçası değildir, bunların **<www.dell.com>** adresindeki Dell web sistesinden satın alabilirsiniz.

*<b><i>M* NOT: İnternet'e bağlanamıyorsanız ancak önceden başarılı bir şekilde bağlantı kurduysanız, İSS'de bir hizmet sorunu yaşanıyor olabilir. Hizmet durumunu öğrenmek için İSS'nize başvurun veya daha sonra tekrar bağlanmayı deneyin.

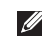

*M* NOT: ISS bilgilerinizi hazır tutun. Bir İSS'iniz yoksa, İnternet'e Bağlan sihirbazı size birini bulmanızda yardımcı olacaktır.

#### **Windows Vista'da Bir Kablolu İnternet Bağlantısı Kurma**

Çevirmeli bir bağlantı kullanıyorsanız, İnternet bağlantınızı kurmadan önce telefon hattını bilgisayarınızın harici USB modem (isteğe bağlı) konnektörüne ve duvardaki telefon jakına takın. Bir DSL veya kablo/uydu modem bağlantısı kullanıyorsanız, İSS'nizle veya mobil telefon hizmeti sağlayıcınızla temasa geçin v[e sayfa 12'deki "Windows Vista'da İnternet](#page-13-0)  [Bağlantınızın Kurulması"](#page-13-0) bölümüne bakın.

#### **Windows Vista'da Bir Kablosuz İnternet Bağlantısı Kurma**

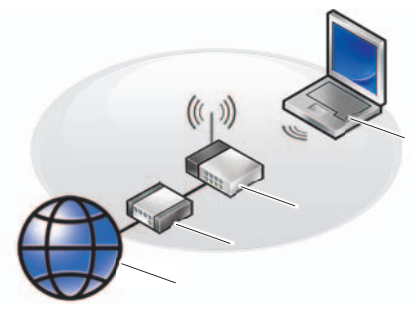

- **1 Internet hizmeti**
- **2 kablo veya DSL modem**
- **3 kablosuz yönlendirici**
- **4 kablosuz ağ kartlı taşınabilir bilgisayar**

Kablosuz ağı kurma ve kullanma hakkında daha fazla bilgi için, bilgisayarınıza veya yönlendiricinize ait belgelere bakın.

Kablosuz İnternet bağlantınızı kullanmadan önce kablosuz yönlendiricinizi bağlamanız gerekmektedir.

Bağlantınızı kablosuz yönlendirici kullanarak kurmak için:

- **1.** Açık dosyaları kaydedip kapatın ve açık programlardan çıkın.
- **2. Başlat ↔ → Bağlan** öğesine tıklayın.
- **3.** Ekrandaki talimatları izleyerek kurulumu tamamlayın.

#### <span id="page-13-0"></span>**Windows Vista'da Bir İnternet Bağlantısı Kurma**

Bir İnternet bağlantısı kurmak için, aşağıdaki adımları gerçekleştirin.

- **1.** Açık dosyaları kaydedip kapatın ve açık programlardan çıkın.
- **2.** Microsoft® Windows® masaüstündeki İSS simgesine çift tıklayın.
- **3.** Kurulumu tamamlamak için ekrandaki talimatları izleyin.

Masaüstünüzde bir ISS simgesi yoksa veya farklı bir ISS kullanarak Internet bağlantısı kurmak istiyorsanız aşağıdaki bölümde anlatılan adımları izleyin.

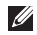

*<b><i>M* NOT: İnternet'e bağlanamıyorsanız ancak önceden başarılı bir şekilde bağlantı kurduysanız, İSS'de bir hizmet sorunu yaşanıyor olabilir. Hizmet durumunu öğrenmek için İSS'nize başvurun veya daha sonra tekrar bağlanmayı deneyin.

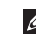

*<b>A* **NOT: ISS** bilgilerinizi hazır tutun. Bir İSS'iniz yoksa, İnternet'e Bağlan sihirbazı size birini bulmanızda yardımcı olacaktır.

- **1.** Açık dosyaları kaydedip kapatın ve açık programlardan çıkın.
- **2. Başlat** → **Denetim Masası** öğesine tıklayın.
- **3. Ağ ve İnternet** altından, **İnternet'e Bağlan** öğesine tıklayın.

**İnternet'e Bağlan** penceresi görüntülenir.

- **4.** Tercih ettiğiniz bağlantı yöntemine göre **Geniş bant (PPPoE)** veya **Çevirmeli bağlantı** öğesini tıklayın:
	- a. DSL, uydu modem, kablo TV modem veya Bluetooth® kablosuz teknoloji bağlantısı kullanacaksanız **Geniş Bant** seçeneğini tercih edin.
	- b. İsteğe bağlı bir USB çevirmeli modem veya ISDN kullanacaksanız **Çevirmeli bağlantı** öğesini seçin.
- *M* NOT: Hangi tip bir bağlantı sececeğinizi bilmiyorsanız, **Seçmeme yardımcı ol** öğesini tıklayın veya İSS'nizle temasa geçin.
	- **5.** Kurulumu tamamlamak için ekrandaki talimatları izleyin ve ISS'nizin verdiği kurulum bilgilerini kullanın.

## <span id="page-15-0"></span>**Inspiron Dizüstü Bilgisayarınızı Kullanma**

Inspiron 1210, gerekli bilgileri bir bakışta size sunan göstergeler, düğmeler ve basit işler için zaman kazandıran kısayollara sahiptir.

## **Sağ Bölümdeki Özellikler**

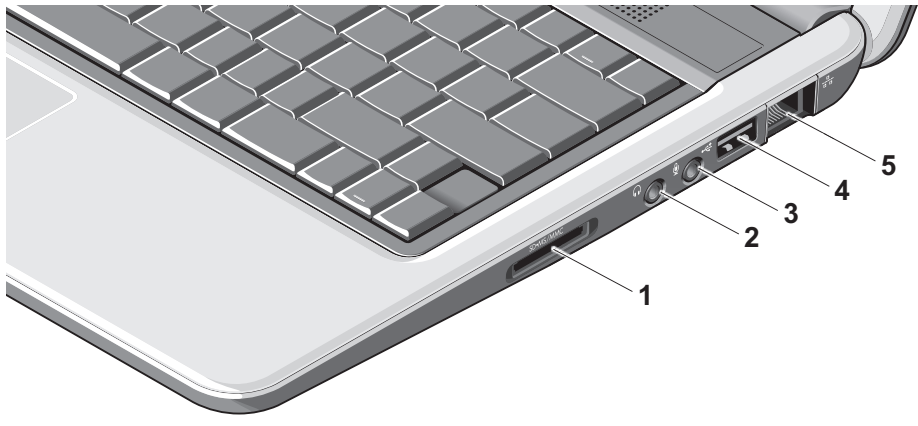

- <sup>1</sup> SD SDHC/MMC/MS  $-$  3'ü 1 **arada Medya kart okuyucusu** – Aşağıdaki dijital bellek kartlarında saklanan dijital fotoğrafları, müzikleri, videoları dokümanları görüntülemek ve paylaşmak için hızlı ve kullanışlı bir çözüm sunar:
	- Güvenli Dijital (SD) bellek kartı •
	- Güvenli Dijital Yüksek Kapasite (SDHC) Kartı
	- Multimedya Kartı (MMC) •
	- Bellek Çubuğu
- **2** Ses Çıkışı/ Kulaklık

**bağlantısı –** Bir çift kulaklık takılır veya bir hoparlör ya da bir ses sistemine ses sinyali gönderir.

- **3 Ses Girişi/ Mikrofon bağlantısı –** Bir mikrofon bağlanır veya ses programları ile kullanılmak üzere sinyal girişi gerçekleştirilir.
- **4 USB 2.0 bağlantısı** Fare, klavye, yazıcı, harici sürücü veya MP3 çalar gibi USB aygıtları bağlanır.
- 5  $\frac{1}{\sigma^2 \sigma}$ **Ağ bağlantısı** Kablolu bir ağ sinyali kullanıyorsanız, bu konektör bilgisayarınızı bir ağa veya genişbant aygıtına bağlar.

## <span id="page-17-0"></span>**Sol Bölümdeki Özellikler**

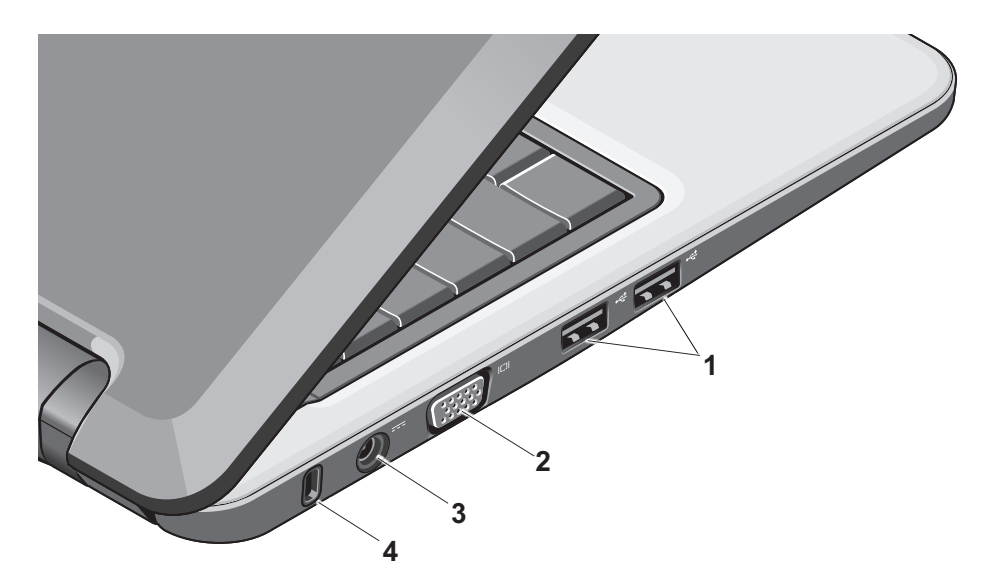

- **1 USB 2.0 bağlantıları (2)** Fare, klavye, yazıcı, harici sürücü veya MP3 çalar gibi USB aygıtları bağlanır.
- **2 VGA bağlantısı –** Bir monitör veya projeksiyon cihazı bağlanır.
- 3 **Final AC** adaptörü bağlantısı Bilgisayarın çalışması ve kullanılmadığında pilin şarj edilmesi için gereken gücü sağlayan AC adaptörü bağlanır.
- **4 Güvenlik kablosu yuvası –** Bilgisayarınıza piyasada ayrı olarak satılan hırsızlık önleyici aygıtların takılmasını sağlar.
	-

*<b>B* NOT: Bir hırsızlık önleyici aygıt almadan önce, aygıtın bilgisayarınızdaki güvenlik kablosu yuvasıyla çalışacağından emin olun.

### <span id="page-19-0"></span>**Bilgisayarın Tabanı ve Klavye Özellikleri**

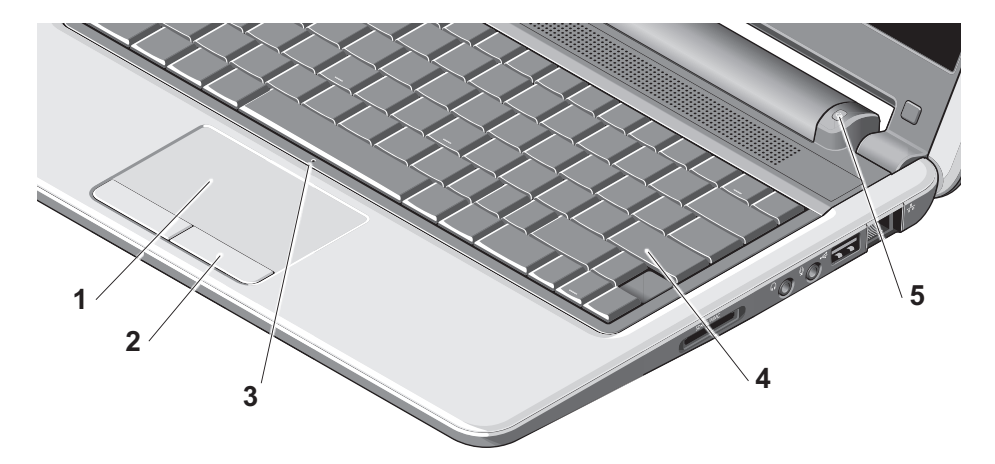

- **1 Dokunmatik yüzey** İmlecin hareket ettirlmesi, seçili öğelerin taşınması ve sürüklenmesi ve yüzeye vurulduğunda sol tıklama gibi fare fonksiyonlarının gerçekleştirilmesini sağlar.
- **2 Dokunmatik yüzey düğmeleri –** Faredekilere benzer sol ve sağ tuş fonksiyonlarının yerine getirilmesini sağlar.
- **3 Yerleşik tek analog mikrofon –** Video sohbet ve ses kaydı için kaliteli ses sağlar.
- **4 Klavye** Bu klavye ayarları sistem ayar aracının kullanılmasıyla özelleştirilebilir.

**5 Güç göstergesi ışığı –** Pilin şarj durumunu göstermek için sabit biçimde yanar veya yanıp söner. Bilgisayar bir elektrik prizine bağlıysa, ışık aşağıdaki gibi yanar:

AC Adaptörüyle çalışırken

- Sabit beyaz: Sistem açık ve pil şarj oluyor.
- Yanıp sönen beyaz: Sistem bekleme modundadır.
- Kapalı: Sistem kapalı ve pil uygun biçimde şarj edilmiştir.

Pille çalışırken

- Sabit beyaz: Sistem açık. •
- Yanıp sönen beyaz: Sistem bekleme modundadır.
- Yanıp sönen sarı: Pil şarj seviyesi düşüktür. Pilin şarj edilmesi için bir AC Adaptörü bağlanır.
- Kapalı: Sistem kapalı. •

## <span id="page-21-0"></span>**Ekran Özellikleri**

Ekran panelinde bir kamera ve kamera etkinlik ışığı bulunur.

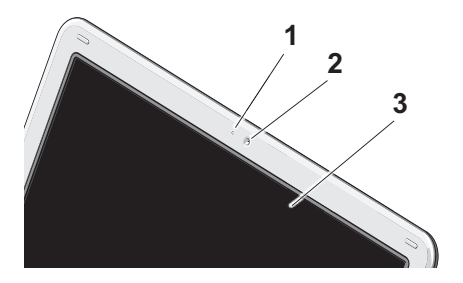

- **1 Kamera etkinlik ışığı** Kameranın açık ya da kapalı olduğunu gösterir.
- **2 Kamera** Video yakalama, konferans görüşmesi ve sohbet için yerleşik kamera.
- **3 Ekran** Ekranınız bilgisayarınızı satın alırken yaptığınız seçimlere göre değişiklik gösterebilir. Ekranlar hakkında daha fazla bilgi için, bkz.*Dell Technology Guide*.

**Inspiron Dizüstü Bilgisayarınızı Kullanma**

### <span id="page-22-0"></span>**Pili Çıkarma ve Değiştirme**

- **UYARI: Uyumsuz pil kullanımı yangın veya patlama riskini artırabilir. Bilgisayarda yalnızca Dell'den satın alınan bir pil kullanılmalıdır. Başka bilgisayarlara ait pilleri kullanmayın.**
- **UYARI: Pili çıkartmadan önce bilgisayarı kapatın ve harici kabloları (AC adaptörü dahil) çıkartın.**
- Pili çıkarmak için:
	- **1.** Bilgisayarı kapatın ve çevirin.
	- **2.** Pil serbest bırakma mandalını, yerine oturana kadar kaydırın.
	- **3.** Pili kaydırarak çıkartın.

Pili değiştirmek için, tık sesiyle yerine oturana kadar yuvaya itin.

- **1** Pil
- **2** Pil çıkarma mandalları (2)

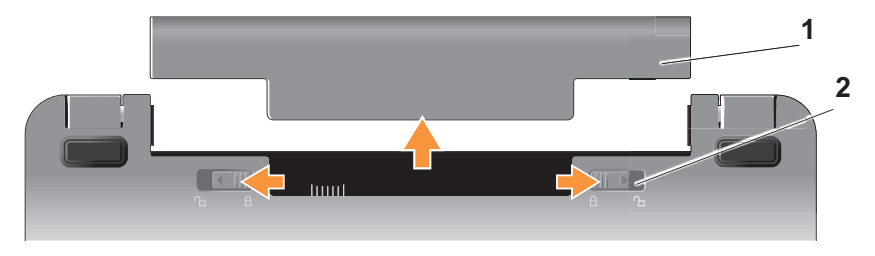

## <span id="page-23-0"></span>**Yazılım Özellikleri**

*<b>MOT:* Bu bölümde anlatılan özellikler hakkında daha fazla bilgi için, sabit diskinizde bulunan *Dell Technology Guide* (Dell Teknoloji Rehberi) veya **<support.dell.com>** adresindeki Dell Destek web sitesine bakın.

#### **Verimlilik ve İletişim**

Bilgisayarınızı yüklü uygulamalara bağlı olarak sunumlar, broşürler, tebrik kartları, afişler ve hesap tabloları oluşturmak için kullanabilirsiniz. Bilgisayarınıza yüklü yazılımlar için satın alma emrinize bakın.

İnternet'e bağlandıktan sonra, web sitelerine erisebilir, bir e-posta hesabı oluşturabilir, dosya yükleyebilir ve indirebilir ve bu tip işlemler gerçekleştirebilirsiniz.

#### **Eğlence ve Multimedya**

Bilgisayarınızı video izelemek, oyun oynamak, müzik ve İnternet radyo istasyonlarını dinlemek için kullanabilirsiniz.

#### **Windows Vista'da Masaüstünü Özelleştirme**

Masaüstünüzün görünümünü, çözünürlüğünü, duvar kağıdını, ekran koruyucusunu ve diğer özelliklerini **Görünümü ve sesleri kişiselleştir**  penceresinden özelleştirebilirsiniz.

Ekran özellikleri penceresine erişmek için:

- **1.** Masaüstündeki boş bir alanı sağ tıklatın.
- **2. Görünümü ve sesleri kişiselleştir** penceresini açmak ve özelleştirme seçenekleri hakkında daha fazla bilgi edinmek için **Kişiselleştir** öğesine tıklayın.

#### **Güç Ayarlarını Özelleştirme**

Bilgisayarınızın güç ayarlarını yapılandırmak için işletim sisteminizdeki güç seçeneklerini kullanabilirsiniz. Microsoft® Windows Vista® üç varsayılan secenek sunar:

- <span id="page-24-0"></span>**Dengeli** — Bu güç seçeneği **•** gerektiğinde tam performans sağlar ve bilgisayar kullanılmadığı zamanlar enerjiden tasarruf eder.
- **Enerji tasarrufu** Bu güç seçeneği **•** bilgisayarınızın ömrünü uzatmak için sistem performansını düşürerek ve bilgisayarınızın çalışma ömrü boyunca tükettiği enerji miktarını azaltarak enerjiden tasarruf sağlar.
- **Yüksek performans** Bu güç seçeneği **•** islemci hızını gercekleştirdiğiniz faliyetlere uygun hale getirerek ve sistem performansını en üst düzeye çıkararak taşınabilir bilgisayarınızda en yüksek seviyede sistem performansı sağlar.

#### **Verilerinizi Yedekleme**

Bilgisayarınızda yer alan dosya ve klasörlerin düzenli olarak yedeklenmesi önerilir. Dosyaları yedeklemek için:

- **1. Başlat** → **Denetim Masası**→ **Sistem ve Bakım**→ **Karşılama Merkezi**→ **Dosya ve ayarları aktar** öğesine tıklayın.
- **2. Dosyaları yedekle** ve **Bilgisayarı yedekle** öğesini tıklayın.
- **3. Kullanıcı Hesabı Denetiminize Devam Edin** iletişim kutusunu tıklayın ve Dosyaları yedekle sihirbazının talimatlarını izleyin. Bu bölüm bilgisayarınızla ilgili sorun giderme bilgilerini sunar. Aşağıdaki talimatları izleyerek sorununuzu çözemezseniz, bkz. ["Destek Araçlarını Kullanma"](#page-31-0)  [sayfa 30](#page-31-0) veya ["Dell'le İletişim Kurma"](#page-47-0)  [sayfa 46.](#page-47-0)

## <span id="page-25-0"></span>**Sorunları Çözme**

 **UYARI: Bilgisayarın kapağı yalnızca eğitimli servis personeli tarafından açılmalıdır. Gelişmiş servis ve sorun giderme talimatları için <support.dell.com>adresindeki Dell web sitesinde yer alan Service Manual'a (Servis Kılavuzu) bakın.**

## **Ağ Sorunları**

#### **Kablosuz Bağlantılar**

#### **Kablosuz ağ bağlantısı kesikse**

Kablosuz yönlendirici çevrimdışıdır veya kablosuz erişim bilgisayardan devre dışı bırakılmıştır.

Kablosuz yönlendiricinizin açık ve veri • kaynağına (kablo modem veya ağ hub cihazı) bağlı olduğunu kontrol edin.

- Kablosuz bağlantınız parazit yüzünden engelleniyor veya kesintiye uğruyor olabilir. Bilgisayarınızı kablosuz yönlendiricinize yakınlaştırın.
- Kablosuz yönlendiriciyle yeniden bağlantı kurun.
	- a. Açık dosyaları kaydedip kapatın ve açık programlardan çıkın.
	- **b.** Başlat → Bağlan öğesine tıklayın.
	- c. Ekrandaki talimatları izleyerek kurulumu tamamlayın.

#### **Kablolu Bağlantılar**

**Ağ bağlantısı kesiktir** — kablo gevşek ya da hasarlıdır.

Kablonun takılı olduğundan ve hasarlı • olmadığından emin olun.

<span id="page-26-0"></span>Yerleşik ağ konnektörü üzerindeki bağlantı ışığı bağlantınızın çalışır durumda olduğunu doğrulamanızı sağlar ve bağlantı durumu hakkında bilgi sağlar:

- Yeşil 10 Mb/sn ağ ve bilgisayar arasında iyi bir bağlantı var.
- Turuncu 100 Mb/sn ağ ve bilgisayar arasında iyi bir bağlantı var.
- Kapalı Bilgisayar ağa fiziksel bir bağlantı algılayamadı.
- *M* NOT: Ağ konnektörü üzerindeki bağlantı ışığı yalnızca kablolu bağlantı içindir. Bağlantı ışığı kablosuz bağlantıların durumu hakkında bilgi vermez.

## **Güç Sorunları**

**Güç ışığı yanmıyorsa** — Bilgisayarınız kapalıdır veya elektrik almıyordur.

- Güç konektörünü çıkarıp hem bilgisayarın üzerindeki güç konektörüne hem de elektrik prizine tekrar takın.
- Bilgisayarınız çoklu bir elektrik prizine bağlıysa, çoklu prizin elektrik prizine takılı ve açık olduğundan emin olun. Bilgisayarın doğru çalıştığından emin olmak için güç koruma aygıtlarını, çoklu elektrik prizlerini ve elektrik uzatma kablolarını devre dışı bırakın.
- Elektrik prizine lamba gibi başka bir cihaz takarak, prizin sorunsuz çalıştığından emin olun.
- AC adaptörü kablo bağlantılarını •denetleyin. AC adaptörünün ışığı yanmıyorsa, AC adaptörünün ışığının yandığından emin olun.

#### <span id="page-27-0"></span>**Güç ışığı sabit beyaz olarak yanıyor ve bilgisayar yanıt vermiyorsa** —

Ekran yanıt vermiyor olabilir. Bilgisayar kapanana dek güç düğmesini basılı tutun ve yeniden açın.

#### **Güç ışığı beyaz yanıp sönüyorsa** —

Bilgisayar bekleme modundadır. Normal çalışmayı devam ettirmek için klavyedeki bir tuşa basın, dokunmatik yüzey veya bağlı fare ile imleci hareket ettirin veya güç düğmesine basın.

**Güç sabit sarı renkteyse** — Bilgisayarda, bir elektrik sorunu veya dahili aygıt arızası olabilir. Dell ile temasa geçme konusunda yardım için, bkz[. "Dell ile iletişim kurma"](#page-47-0)  [sayfa 46.](#page-47-0)

#### **Güç ışığı sarı renkte yanıp sönüyorsa** — Bilgisayar elektrik alıyor ancak aygıt hatalı çalışıyor veya yanlış takılmış olabilir.

#### **Bilgisayarınızın sinyal alımını engelleyen bir parazitlenmeyle karşılaşırsanız** —

İstenmeyen bir sinyal diğer sintalleri

keserek veya engelleyerek parazit oluşturuyor. Parazitin olası nedenlerinden bazıları aşağıda belirtilmiştir:

- Güç, klavye ve fare uzatma kabloları. •
- Çoklu elektrik prizinde çok fazla aygıt takılı olması.
- Aynı elektrik prizine birden fazla çoklu elektrik prizi bağlanmış.

## **Bellek Sorunları**

#### **Yetersiz bellek mesajı alırsanız** —

- Tüm açık dosyaları kaydedip kapatın ve kullanmadığınız açık programlardan çıkın ve sorunun giderilip giderilmediğine bakın.
- En az bellek gereksinimi için yazılım •belgelerine bakın. Gerekiyorsa ek bellek modülü takın (Bkz. **<support.dell.com>** adresindeki Dell Destek web sitesinde yer alan *Service Manual* (Servis Kılavuzu)).

#### <span id="page-28-0"></span>**Diğer bellek sorunlarıyla karşılaşırsanız** —

- Bellek kurulum talimatlarını izlediğinizden emin olun (bkz. **<support.dell.com>** adresindeki Dell Destek web sitesinde yer alan *Service Manual* (Servis Kılavuzu)).
- Dell Diagnostics uygulamasını çalıştırın (bkz. ["Dell Diagnostics" sayfa 33\)](#page-34-0).

## **Kilitlenmeler ve Yazılım Sorunları**

**Bilgisayarınız başlatılamıyorsa** — Güç kablosunun bilgisayara ve elektrik prizine sıkı bir biçimde takılı olduğundan emin olun.

#### **Bir program yanıt vermeyi durdurursa** — Programı sonlandırın:

- **1.** Aynı anda <Crtl><Shift><Esc> tuşlarına basın.
- **2. Uygulamalar** öğesine tıklayın.
- **3.** Yanıt vermeyen programı tıklatın
- **4. Görevi Sonlandır** öğesine tıklayın.

**Bir program arka arkaya çöküyorsa** — Yazılıma ait belgelere başvurun. Gerekirse programı kaldırıp yeniden yükleyin.

- *M* NOT: Yazılımın kurulum talimatları genellikle yazılımın belgelerinde veya bir medya üzerinde (CD veya DVD) bulunur.
- *M* NOT: Bilgisayarınızda bir optik sürücü olabilir veya olmayabilir. Medya ile ilgili prosedürlerde harici bir optik sürücü veya harici bir depolama aygıtı kullanın.

#### **Bilgisayar yanıt vermiyorsa** —

 **DİKKAT:** İşletim sistemi kapatma işlemini gerçekleştiremiyorsanız veri kaybedebilirsiniz.

Bilgisayarı kapatın. Klavyenizdeki bir tuşa basarak veya farenizi hareket ettirerek bir yanıt alamıyorsanız, güç düğmesini bilgisayar kapanana kadar en az 8 – 10 saniye basılı tutun ve ardından bilgisayarınızı yeniden başlatın.

#### **Bir programın Microsoft® Windows® işletim sisteminin önceki bir sürümü için tasarlanmış olması durumunda** —

Program Uyumluluk Sihirbazı'nı çalıştırın. Program Uyumluluk Sihirbazı, bir programı Windows Vista dışındaki işletim sistemi ortamlarında da çalışacak şekilde yapılandırır.

- **1. Başlat** → **Denetim Masası**→ **Programlar**→ **eski bir programı Windows'un bu sürümüyle kullanın**.
- **2.** Hoş geldiniz ekranında **İleri**'yi tıklatın.
- **3.** Ekrandaki talimatları izleyin.

**Sabit mavi bir ekran görüntülenirse** — Bilgisayarı kapatın. Klavyenizdeki bir tuşa basarak veya dokunmatik yüzey ya da farenizle imleci hareket ettirerek bir yanıt alamıyorsanız, güç düğmesini bilgisayar kapanana dek en az 8 – 10 saniye basılı tutun ve ardından bilgisayarınızı yeniden başlatın.

#### **Başka yazılım sorunlarınız varsa** —

- Dosyalarınızı hemen yedekleyin. •
- Sabit sürücü veya CD'leri denetlemek için bir virüs tarama programı kullanın.
- Açık dosya veya programları kaydedip •kapatın ve bilgisayarınızı **Başlat** menüsünden kapatın.
- Yazılım belgelerini denetleme veya sorun giderme bilgileri için yazılım üreticisine başvurun:
	- Programın bilgisayarda yüklü işletim sistemi ile uyumluluğundan emin olun.
	- Bilgisayarınızın yazılımı çalıştırmak için en düşük donanım gereksinimlerini karşıladığından emin olun. Bilgi için yazılım belgelerine bakın.
	- Programın yüklendiğinden ve uygun şekilde yapılandırıldığından emin olun.
	- Aygıt sürücülerinin programla çakışmadığından emin olun.
	- Gerekirse programı kaldırıp yeniden yükleyin, Dell Destek Merkezi.
	- Dell ile temasa geçtiğinizde sorun –giderme konusunda yardımcı olamsı için görüntülenen hata mesajlarını not edin.

## <span id="page-31-0"></span>**Destek Araçlarını Kullanma**

 **NOT:** Bu bölümdeki talimatlar Windows Vista işletim sistemi yüklü bilgisayarlar içindir.

## **Dell Destek Merkezi**

**Dell Destek Merkezi**, ihtiyaç duyduğunuz servis, destek ve sisteme özel bilgileri bulmanıza yardım eder. **Dell Destek Merkezi** ve mevcut destek araçları hakkında daha fazla bilgi için **<support.dell.com>** adresindeki **Services** (Hizmetler) sekmesine tıklayın.

Uygulamayı çalıştırmak için, görev

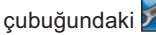

çubuğundaki simgesini tıklatın.

Ana sayfa, aşağıdakilere erişim için bağlantılar içerir:

- Kendi Kendine Yardım (Sorun Giderme, Güvenlik, Sistem Performansı, Ağ/ Internet, Yedekleme/Kurtarma ve Windows işletim sistemi)
- Uyarılar (bilgisayarınızla ilgili teknik destek uyarıları)
- Dell Desteği (DellConnect™ ile teknik destek, Müşteri Hizmetleri, Eğitim ve Öğreticiler, Dell on Call ile Nasıl Yapılır Yardımı ve PCCheckUp ile Çevrimiçi Tarama)
- Sisteminiz Hakkında (Sistem Belgeleri, Garanti Bilgileri, Sistem Bilgileri, Yükseltmeler ve Aksesuarlar)

**Dell Destek Merkezi** ana sayfasının üstünde, bilgisayarınızın model numarası, servis etiketi ve hızlı servis kodu bulunur.

<span id="page-32-0"></span>**Dell Destek Merkezi** hakkında daha fazla bilgi için, sabit diskinizde bulunan *Dell Technology Guide* (Dell Teknoloji Rehberi) veya **<support.dell.com>** adresindeki Dell Destek web sitesine bakın .

## **Sistem İletileri**

Bilgisayarınızda bir sorun varsa, bunun nedenini anlamanıza ve sorunu çözmeniz için gerekli eylemi gerçekleştirmenize yardımcı olacak bir Sistem Mesajı görüntülenebilir.

 **NOT:** Aldığınız ileti aşağıdaki örneklerde listelenmemişse, işletim sisteminin veya ileti görüntülendiğinde çalışmakta olan programın belgelerine bakın. Farklı bir yöntem olarak, sabit diskinizde bulunan *Dell Technology Guide* (Dell Teknoloji Rehberi) veya **<support.dell.com>** adresindeki Dell Support web sitesine bakın.

**Uyarı! Bu sistemde önceki önyükleme teşebbüsleri [nnnn] noktasında başarısız oldu. Bu sorunu giderme ile ilgili yardım için lütfen bu denetim noktasını bir yere not edin ve Dell Teknik Desteği'ne başvurun** — Bilgisayar aynı hatadan dolayı ön yükleme işlemini üç kez arka arkaya tamamlayamamıştır, yardım için bkz. ["Dell](#page-47-0)  [ile İletişim Kurma" sayfa 46](#page-47-0).

**CMOS sağlama hatası** — Olası ana kart hatası veya RTC pil gücü düşük. Pili değiştirin. (Yardım için sabit diskinizde bulunan *Dell Technology Guide* (Dell Teknoloji Rehberi) veya **<support.dell.com>** adresindeki Dell Support web sitesine ya da [sayfa 46 "Dell ile İletişim Kurma"](#page-47-0)  bölümüne bakın.

**Sabit disk (HDD) sürücü arızası** — POST sırasında olası sabit disk arızası, yardım için bkz. ["Dell ile İletişim Kurma" sayfa 46.](#page-47-0)

#### **Sabit disk (HDD) sürücü arızası** — HDD

önyükleme testi sırasında olası sabit disk arızası, yardım için bkz[. "Dell ile İletişim](#page-47-0)  [Kurma" sayfa 46.](#page-47-0)

**Klavye arızası** — Klavye arızası veya gevşek kablo.

**Önyükleme aygıtı mevcut değildir** — Sabit disk sürücüsü üzerinde önyükleme bölümü yoktur, sabit disk konnektörü gevşektir veya herhangi bir önyükleme aygıtı mevcut değildir.

- Önyükleme aygıtınız sabit disk sürücüsü ise, konnektörün takılı, sürücünün doğru şekilde takılmış ve önyüklenebilir aygıt olarak bölümlendirilmiş olduğundan emin olun.
- Sistem kurulumuna girin ve önyükleme sıralama bilgisinin doğruluğundan emin olun (sabit diskinizdeki *Dell Technology Guide* (Dell Teknoloji Rehberi) veya **<support.dell.com>** adresindeki Dell Destek web sitesine bakın).

**Saat ilerleme kesintisi yok** — Sistem kartındaki bir yonga hatalı çalışıyor veya ana kart arızalı olabilir (bkz. ["Dell ile İletişim](#page-47-0)  [Kurma" sayfa 46\)](#page-47-0).

**USB yüksek akım hatası** — USB aygıtını çıkartın. USB aygıtı doğru bir biçimde çalışmak için daha fazla güce gerek duyuyor. USB aygıtını bağlamak için harici bir güç kaynağı kullanın veya aygıtın iki adet USB kablosu varsa ikisini de takın.

**DIKKAT – Sabit Disk Sürücüsü KENDİ KENDİNE İZLEME SİSTEMİ bir parametrenin normal çalışma aralığını aştığını bildirdi. Dell verilerinizi düzenli şekilde yedeklemenizi önerir. Aralık dışındaki bir parametre, olası bir sabit disk sorununa işaret ediyor veya etmiyor olabilir** — S.M.A.R.T. hatası, olası sabit disk hatası. Bu özellik BIOS ayarlarından etkinleştirilebilir ve adevre dışı bırakılabilir (yardım için bkz. ["Dell ile İletişim Kurma"](#page-47-0)  [sayfa 46\)](#page-47-0).

## <span id="page-34-0"></span>**Donanım Sorun Giderici**

İşletim sistemi kurulumu sırasında bir aygıt algılanamazsa veya algılandığı halde, yanlış yapılandırılırsa, uyumsuzluğu çözmek için **Donanım Sorun Giderici**'yi kullanabilirsiniz.

Donanım Sorun Giderici'yi başlatmak için:

- **1. Başlat** → **Yardım ve Destek** öğesine tıklayın.
- **2.** Arama alanına donanım sorunu giderme yazın ve aramayı başlatmak için <Enter> tuşuna basın.
- **3.** Arama sonuçlarında sorunu en iyi şekilde tanımlayan seçeneği belirleyin ve kalan sorun giderme adımlarını izleyin.

## **Dell Diagnostics programı**

Bilgisayarınızda bir sorunla karşılaşırsanız, [sayfa 27'deki "Kilitlenmeler ve Yazılım](#page-28-0)  [Problemleri"](#page-28-0) bölümündeki kontrolleri yapın ve teknik yardım için Dell ile temasa geçmeden önce Dell Diagnostics uygulamasını çalıştırın (bkz. ["Dell ile](#page-47-0)  [İletişim Kurma" sayfa 46\)](#page-47-0).

Başlamadan önce bu yordamları yazdırmanız önerilir.

- **C** DIKKAT: Dell Diagnostics yalnızca Dell bilgisayarlarda çalışır.
- **NOT:** *Drivers and Utilities* CD'si isteğe bağlıdır ve bilgisayarınızla birlikte verilmeyebilir.

Bilgisayarınızın yapılandırma bilgilerini gözden geçirmek ve sınamak istediğiniz aygıtın sistem ayarlar (setup) programında görüntülendiğinden ve etkin olduğundan emin olmak için. *Dell Technology Guide*  (Dell Teknoloji Rehberi) içerisindeki System Setup (Sistem Kurulumu) bölümüne bakın.

Sabit disk sürücünüzden veya *Drivers and Utilities* (Sürücüler ve Yardımcı Programlar) ortamından Dell Diagnostics programını başlatın.

#### **Dell Diagnostics Programını Sabit Sürücünüzden Başlatma**

Dell Diagnostics programı sabit disk sürücünüzde gizli bir tanılama yardımcı programı bölümündedir.

*<b> NOT:* Bilgisayarınızın ekranında görüntü yoksa, bkz[. "Dell ile İletişim](#page-47-0)  [Kurma" sayfa 46.](#page-47-0)

- **1.** Bilgisayarın sorunsuz şekilde çalışan bir elektrik prizine bağlı olduğundan emin olun.
- **2.** Bilgisayarınızı açın (veya yeniden başlatın).
- **3.** DELL™ logosu göründüğünde hemen <F12> tuşuna basın. Önyükleme menüsünde **Diagnostics**'i seçin ve <Enter> tuşuna basın.
- *M* NOT: Fazla uzun süre beklediyseniz ve işletim sistemi logosu göründüyse, Microsoft® Windows® masaüstünü görene kadar bekleyin, ardından bilgisayarınızı kapatın ve yeniden deneyin.
	- **NOT:**Hiçbir tanılama yardımcı programı bölümü bulunamadığını belirten bir ileti görürseniz, *Drivers and Utilities* (Sürücüler ve Yardımcı Programlar) ortamından Dell Diagnostics programını başlatın.

**4.** Dell Diagnostics'i sabit disk sürücünüzdeki tanılama yardımcı programı bölümünden başlatmak için herhangi bir tuşa basın.

#### **Dell Diagnostics Programını Drivers and Utilities CD'sinden Başlatma**

- *M* NOT: Bilgisayarınızda bir optik sürücü olabilir veya olmayabilir. Medya ile ilgili prosedürlerde harici bir optik sürücü veya harici bir depolama aygıtı kullanın.
	- **1.** *Drivers and Utilities* (Sürücüler ve Yardımcı Programlar) ortamını takın.
	- **2.** Bilgisayarı kapatıp tekrar başlatın. DELL logosu göründüğünde hemen <F2> tuşuna basın.
- *M* NOT: Fazla uzun süre beklediyseniz ve işletim sistemi logosu göründüyse, Microsoft® Windows® masaüstünü görene kadar bekleyin, ardından bilgisayarınızı kapatın ve yeniden deneyin.
- - **24 NOT:** Sonraki adımlar, önyükleme sırasını yalnızca bir kez değiştirir. Sonraki başlatmada, bilgisayar sistem kurulumu programında belirtilen aygıtlara göre önyükleme yapar.
		- **3.** Önyükleme aygıtı listesi göründüğünde, **CD/DVD/CD-RW** seceneğini vurgulayın ve <Enter> tuşuna basın.
		- **4.** Görüntülenen menüden **Boot from CD-ROM** (CD-ROM'dan başlat) seçeneğini belirtin ve <Enter> tuşuna basın.
		- **5.** CD menüsünü başlatmak için 1'e basın ve ilerlemek için <Enter> tuşuna basın.
		- **6.** Numaralı listeden **Run the 32 Bit Dell Diagnostics**'i (32 Bit Dell Diagnostics Programını Çalıştır) seçin. Birden çok sürüm listelenmişse, bilgisayarınıza uygun sürümü seçin.
		- **7.** Dell Diagnostics programının **Ana Menüsü** göründüğünde, uygulamak istediğiniz sınamayı seçin.

## <span id="page-37-0"></span>**İşletim Sisteminizin Geri Yüklenmesi**

İşletim sisteminizi aşağıdaki yollarla geri yükleyebilirsiniz:

- Sistem Geri Yükleme bilgisayarınızı veri dosyalarını etkilemeden önce bir çalışma durumuna döndürür. İşletim sisteminizi geri yüklemek ve veri dosyalarınızı korumak için ilk çözüm olarak Sistem Geri Yükleme'yi kullanın.
- Dell Factory Image Restore (Dell Fabrika Ayarları Görüntüsüne Geri Yükleme), sabit sürücünüzü bilgisayarı satın aldığınız sıradaki çalışma durumuna geri yükler. Bu yordam, sabit sürücünüzdeki tüm verileri kalıcı olarak siler ve bilgisayarı aldıktan sonra yüklediğiniz tüm programları kaldırır. Dell Factory Image Restore uygulamasını sadece Sistem Geri Yükleme ile işletim sisteminizdeki sorunu çözemediğinizde kullanın.
- Bilgisayarınızla birlikte bir İşletim Sistemi diski aldıysanız, işletim sisteminizi geri yüklemek için bu diski kullanabilirsiniz. Ancak, İşletim Sistemi diskini kullanmak da sabit sürücünüzdeki tüm verileri siler. Diski sadece Sistem Geri Yükleme ile işletim sistemi sorununuzu çözemediğinizde kullanın.

## **Sistem Geri Yükleme**

Windows işletim sistemleri, donanıma, yazılıma veya sistem ayarlarına yapılan değişiklikler bilgisayarı istenmeyen bir sistem durumuna getirmişse, bilgisayarınızı önceki bir sistem durumuna geri yüklemenizi (veri dosyalarını etkilemeden) sağlayan Sistem Geri Yükleme seçeneğini sağlar. Sistem Geri Yüklemenin bilgisayarınızda yaptığı hiçbir değişiklik geri alınamaz.

- **DİKKAT:** Veri dosyalarınızı düzenli olarak yedekleyin. Sistem Geri Yükleme, veri dosyalarınızı izlemez veya kurtarmaz.
- *M* NOT: Bu belgedeki yordamlar Windows varsayılan görünümü için yazılmıştır, bu nedenle Dell™ bilgisayarınızı Windows Klasik görünümüne ayarladığınızda bunlar geçerli olmayabilir.

#### **Sistem Geri Yükleme'yi Başlatma**

- **1. Başlat** öğesine tıklayın.
- **2. Arama Başlat** kutusuna, Sistem Geri Yükleme yazın ve <Enter> tuşuna basın.
- **NOT:Kullanıcı Hesabı Denetimi** penceresi görünebilir. Bilgisayarda bir yöneticiyseniz, **Devam**'ı tıklatın; aksi takdirde istediğiniz eyleme devam etmek için yöneticinize başvurun.

**3. İleri**'yi tıklatın ve ekranda kalan komutları izleyin.

Sistem Geri Yükleme'nin sorununuzu çözmemesi durumunda son sistem geri yüklemeyi geri alabilirsiniz

#### **Son Sistem Geri Yüklemeyi Geri Alma**

- **NOT:** Son sistem geri yüklemesini geri almadan önce, açık dosyaları kaydedip kapatın ve açık programlardan çıkın. Sistem geri yükleme bitene kadar hiçbir dosyayı veya programı değiştirmeyin, açmayın veya silmeyin.
	- **1. Başlat** öğesine tıklayın.
	- **2. Arama Başlat** kutusuna, Sistem Geri Yükleme yazın ve <Enter> tuşuna basın.
	- **3. Son yüklememi geri al** öğesine ve **İleri**'ye tıklayın.

## <span id="page-39-0"></span>**Dell Factory Image Restore**

- **C** DIKKAT: Dell Factory Image Restore kullanıldığında sabit sürücünüzdeki tüm veriler kalıcı olarak silinir ve bilgisayarınızı aldıktan sonra yüklediğiniz tüm programlar veya sürücüler kaldırılır. Mümkünse, bu seçenekleri kullanmadan önce verilerinizi yedekleyin. Dell Factory Image Restore uygulamasını sadece Sistem Geri Yükleme ile işletim sisteminizdeki sorunu çözemediğinizde kullanın.
- 
- *M* NOT: Dell Factory Image Restore uygulaması bazı ülkelerde veya bazı bilgisayarlarda kullanılamayabilir.

Dell Factory Image Restore işlevini işletim sisteminizi geri yüklemek için son yöntem olarak kullanın. Bu seçenekler sabit sürücünüzü bilgisayarınızı ilk aldığınızdaki çalışma durumuna döndürür. Bilgisayarınızı aldıktan sonra eklediğiniz veri dosyaları dahil tüm program veya dosyalar sabit

sürücüden kalıcı olarak silinir. Veri dosyaları belgeleri, elektronik tabloları, e-posta mesajlarını, dijital fotoğrafları, müzik dosyalarını vb. içerir. Mümkünse, Factory Image Restore uygulamasını kullanmadan önce tüm verileri yedekleyin.

#### **Dell Factory Image Restore**

- **1.** Bilgisayarı açın. Dell logosu göründüğünde **Vista Advanced Boot Options** (Gelişmiş Önyükleme Seçenekleri) penceresine ulaşmak için birkaç kez <F8> tuşuna basın.
- **2. Bilgisayarınızı onarın** öğesini seçin.
- **3. Sistem Kurtarma Seçenekleri** penceresi görüntülenir.
- **4.** Bir klavye düzeni seçin ve **İleri**'yi tıklayın.
- **5.** Kurtarma seçeneklerine erişmek için yerel kullanıcı olarak oturum açın. Komut satırına erişmek için, **Kullanıcı adı** alanına administrator yazın ve ardından **Tamam** düğmesine tıklayın.
- <span id="page-40-0"></span>**6. Dell Factory Image Restore** öğesine tıklayın. **Dell Factory Image Restore** karşılama ekranı görüntülenir.
- *<b> NOT:Yapılandırmanıza bağlı olarak* **Dell Factory Tools** ve sonra **Dell Factory Image Restore** öğesini seçmeniz gerekebilir.
	- **7. İleri** öğesine tıklayın. **Veri Silmeyi Onayla** ekranı görüntülenir.
- **C** DIKKAT: Factory Image Restore ile devam etmek istemiyorsanız **İptal** düğmesini tıklayın.
	- **8.** Sabit sürücüyü yeniden biçimlendirmek ve sistem yazılımını fabrika durumuna geri döndürmeye devam etmek istediğinizi onaylamak için onay kutusunu tıklatın ve ardından **İleri**'yi tıklayın.

Geri yükleme işlemi başlar ve tamamlanması beş dakika veya daha fazla sürebilir. İşletim sistemi ve

fabrikada yüklenen uygulamalar fabrika durumuna döndürüldüğünde bir mesaj görüntülenir.

**9. Sonlandır** öğesine tıklayın ve sistemi yeniden başlatın.

## **İşletim Sisteminin Yeniden Kurulması**

### **Başlamadan Önce**

Yeni yüklenen bir sürücüdeki sorunu düzeltmek için Windows işletim sistemini yeniden yüklemeyi düşünüyorsanız, önce Windows Aygıt Sürücüsünü Geri Alma'yı kullanmayı deneyin. Aygıt Sürücüsünü Geri Alma sorunuzu çözmüyorsa, işletim sisteminizi yeni aygıt sürücüsünü yüklemeden önceki sistem durumuna geri döndürmek için Sistem Geri Yükleme'yi kullanın. Bkz. ["Microsoft Windows Sistem](#page-37-0)  [Geri Yüklemesini Kullanma" sayfa 36.](#page-37-0)

<span id="page-41-0"></span>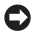

*C* DİKKAT: Kurulumu yapmadan önce, birincil sabit sürücünüzdeki tüm veri dosyalarını yedekleyin. Geleneksel sabit sürücü yapılandırmalarında, birincil sabit sürücü, bilgisayar tarafından ilk algılanan sürücüdür.

Windows'u yeniden yüklemek için aşağıdakiler gereklidir:

- *Dell™ Operating System* CD'si *•*
- *Dell Drivers and Utilities* CD'si *•*
- Ø

 **NOT:** *Dell Drivers and Utilities*CD'si bilgisayarın birleştirilmesi sırasında kurulmuş olan sürücüleri içerebilir. Gerekli her türlü sürücüyü yüklemek için Dell Drivers and Utilities CD'sini kullanın. Bilgisayarınızı sipariş ettiğiniz ya da CD'yi istediğiniz bölgeye bağlı olarak, *Dell Drivers and Utilities* CD'si ve *Operating System* CD'si bilgisayarınızla birlikte gönderilmemiş olabilir.

#### **Windows Vista**

Yeniden yükleme işleminin tamamlanması 1 ila 2 saat sürebilir. İşletim sistemini yeniden yükledikten sonra, aygıt sürücülerini, virüsten koruma programını ve diğer yazılımları da yeniden yüklemeniz gerekir.

- **NOT:** Bilgisayarınızda bir optik sürücü olabilir veya olmayabilir. Medya ile ilgili prosedürlerde harici bir optik sürücü veya harici bir depolama aygıtı kullanın.
- **1.** Açık dosyaları kaydedip kapatın ve açık programlardan çıkın.
- **2.** *İşletim Sistemi* diskini yerleştirin.
- **3. Windows'u Kur** mesajı görünürse **Çıkış** öğesine tıklayın.
- **4.** Bilgisayarı yeniden başlatın.
- **5.** DELL logosu göründüğünde hemen <F2> tuşuna basın.

*M* NOT: Fazla uzun süre beklediyseniz ve işletim sistemi logosu göründüyse, Microsoft® Windows® masaüstünü görene kadar bekleyin, ardından bilgisayarınızı kapatın ve yeniden deneyin.

- *<b>A* NOT: Sonraki adımlar, önyükleme sırasını yalnızca bir kez değiştirir. Sonraki başlatmada, bilgisayar sistem kurulumu programında belirtilen aygıtlara göre önyükleme yapar.
	- **6.** Önyükleme aygıtı listesi göründüğünde, **CD/DVD/CD-RW Drive** (CD/DVD/CD-RW Sürücüsü) seçeneğini vurgulayın ve <Enter> tuşuna basın.
	- **7. CD-ROM'dan başlatmak** için bir tuşa basın. Yüklemeyi tamamlamak için ekrandaki yönergeleri izleyin.

## <span id="page-43-0"></span>**Yardım Alma**

Bilgisayarınızda bir sorunla karşılaşırsanız, tanılamak için aşağıdaki adımları tamamlayın ve sorunu giderin:

- **1.** Bilgisayarınızın karşılaştığı sorunla ilgili olarak bilgi ve yordamlar için bkz. ["Sorunları Çözme", sayfa 24.](#page-25-0)
- **2.** Dell Diagnostics'i çalıştırmayla ilgili yordamlar için bkz. ["Dell Diagnostics",](#page-34-0)  [sayfa 33.](#page-34-0)
- **3.** ["Tanı Denetim Listesi"ni doldurun ,](#page-45-0)  [sayfa 44.](#page-45-0)
- **4.** Kurulum ve sorun giderme yordamlarında yardım almak için, (**<support.dell.com>**) adresindeki Dell Destek sitesinde Dell'in çok çeşitli çevrimiçi hizmetlerini kullanabilirsiniz. Dell Destek çevrimiçi hizmetlerinin daha detaylı listesi için bkz. [sayfa 43.](#page-44-0)
- **5.** Önceki adımlar sorunu çözmediyse, bkz. ["Aramadan Önce", sayfa 45](#page-46-0) ve ardından ["Dell'le iletişim kurma"](#page-47-0) [sayfa 46.](#page-47-0)
- *M* NOT: Dell Destek hizmetini bilgisayardaki veya bilgisayarın yakınındaki bir telefondan ararsanız, destek personeli gerekli yordamlarda size yardımcı olabilir.
- *M* NOT: Dell'in Hızlı Servis Kodu sistemi bütün ülkelerde bulunmayabilir.

Dell'in otomatik telefon sisteminden istendiğinde, çağrının doğrudan ilgili destek personeline yönlendirilebilmesi için Hızlı Servis Kodunuzu girin. Hızlı Servis Kodunuz yoksa, **Dell Accessories** klasörünü açın, **Hızlı Servis Kodu** simgesini çift tıklatın ve yönergeleri izleyin. <span id="page-44-0"></span> **NOT:** Aşağıdaki hizmetler Kıta ABD'sinin dışındaki yerlerde her zaman bulunmayabilir. Hizmetin verilip verilmediğini öğrenmek için yerel Dell temsilcinize başvurun.

### **Teknik Destek ve Müşteri Hizmetleri**

Dell'in destek hizmetinden yararlanarak, Dell donanımlarına ilişkin sorularınıza yanıt alabilirsiniz. Destek personeli hızlı ve doğru yanıtlar verebilmek için bilgisayar tabanlı tanıları kullanır.

Dell'in destek hizmetine başvurmak için, [sayfa 45'deki](#page-46-0) bölgenizin iletişim bilgilerine erişin ya da **<support.dell.com>** adresine gidin.

## **Çevrimiçi Hizmetler**

Aşağıdaki web sitelerinden Dell ürünleri ve hizmetleri hakkında bilgi alabilirsiniz:

- **<www.dell.com> •**
- **<www.dell.com/ap>** (sadece Asya/Pasifik **•** ülkeleri)
- **<www.dell.com/jp>** (sadece Japonya) **•**
- **<www.euro.dell.com>** (sadece Avrupa) **•**
- **<www.dell.com/la>** (Latin Amerika ve **•** Karayip ülkeleri)
- **<www.dell.ca>** (sadece Kanada) **•**

Dell Destek hizmetlerine aşağıdaki web sitelerinden ve e-postayla erişebilirsiniz:

Dell Destek web siteleri

- **<support.dell.com> •**
- **<support.jp.dell.com>** (sadece Japonya) **•**
- **<support.euro.dell.com>** (sadece Avrupa) **•**

<span id="page-45-0"></span>**Yardım Alma**

Dell Destek e-posta adresleri

- **mobile\_support@us.dell.com •**
- **support@us.dell.com •**
- **la-techsupport@dell.com** (sadece **•** Latin Amerika ve Karayip ülkeleri)
- **apsupport@dell.com** (sadece Asya/ **•** Pasifik ülkeleri)

Dell Pazarlama ve Satış e-posta adresleri

- **apmarketing@dell.com** (sadece Asya/ **•** Pasifik ülkeleri)
- **sales\_canada@dell.com** (sadece **•** Kanada)

Anonim dosya aktarma protokolü (FTP)

#### **ftp.dell.com •**

Kullanıcı olarak oturum açın: anonim, ve parolanız olarak e-posta adresinizi kullanın.

## **AutoTech Hizmeti**

Dell'in otomatik destek hizmeti–AutoTech–, Dell müşterileri tarafından taşınabilir ve masaüstü bilgisayarlar hakkında sık sorulan sorulara kaydedilmiş yanıtlar sağlar.

AutoTech hizmetini aradığınızda, telefonunuzun tuşlarını kullanarak sorularınızla ilgili konuları seçin. Bölgenizde arayabileceğiniz telefon numaraları için bkz. ["Dell'le iletişim kurma" sayfa 46.](#page-47-0)

#### **Sipariş Durumu Otomatik Yanıt Hizmeti**

Sipariş ettiğiniz bir Dell ürününün durumunu kontrol etmek için, **<support.dell.com>** adresini ziyaret edebilir ya da otomatik sipariş durumu hizmetini arayabilirsiniz. Sesli yanıt sistemi siparişinizi bulmak ve durumunu bildirmek için sizden bilgi ister. Siparişinizle ilgili sorunlardan bölgenizde arayabileceğiniz telefon numaraları için bkz. ["Dell'le iletişim kurma" sayfa 46.](#page-47-0)

<span id="page-46-0"></span>Siparişinizle ilgili eksik parça, yanlış parça, hatalı fatura gibi sorunlar varsa, yardım almak için Dell'e başvurun. Görüşme sırasında faturanızı veya irsaliyeyi yanınızda bulundurun. Bölgenizde arayabileceğiniz telefon numaraları için bkz. ["Dell'le iletişim kurma" sayfa 46.](#page-47-0)

## **Ürün Bilgileri**

Dell'de bulunan diğer ürünler hakkında bilgi almanız gerekirse veya sipariş vermek isterseniz, aşağıdaki Dell web sitesini ziyaret edin **<www.dell.com>**. Satış uzmanını bölgenizde aramak amacıyla kullanabileceğiniz telefon numaraları için bkz. ["Dell'le iletişim kurma", sayfa 46.](#page-47-0)

## **Aramadan Önce**

*M* NOT: Görüşme sırasında Hızlı Servis Kodu yanınızda olmalıdır. Bu kod Dell'in otomatik destek telefon sisteminin çağrınızı daha doğru yönlendirmesine yardımcı olur. Sizden ayrıca Servis Etiketi de istenecektir (bilgisayarınızın arkasında veya altında bulunur).

Aşağıdaki Tanı Denetim Listesini doldurmayı da unutmayın. Mümkünse, yardım almak üzere Dell'i aramadan önce bilgisayarınızı açın ve bilgisayarınızdaki veya yakınındaki bir telefonu kullanın. Sizden klavyeyi kullanarak bazı komutlar girmeniz, işlemler sırasında ayrıntılı bilgi iletmeniz veya sadece bilgisayarın kendisinde yapılabilecek sorun giderme işlemlerini yapmanız istenebilir. Bilgisayarınızın belgelerini hazır bulundurun.

#### <span id="page-47-0"></span>**Yardım Alma**

#### **Tanı Denetim Listesi**

- Ad: •
- Tarih: •
- Adres: •
- Telefon numarası: •
- Servis Etiketi (bilgisayarın arkasındaki veya altındaki barkod):
- Hızlı Servis Kodu: •
- İade Edilen Ürün Yetki Numarası (Dell destek teknisyeni tarafından verildiyse):
- Işletim sistemi ve sürümü:
- Aygıtlar: •
- Ek kartlar: •
- Ağa bağlı mısınız? Evet /Hayır •
- Ağ, sürüm ve ağ adaptörü: •
- Programlar ve sürümleri: •

Bilgisayarın başlangıç dosyalarını saptamak için işletim sisteminizin belgelerine bakın. Bilgisayara bir yazıcı bağlıysa, dosyaları yazdırın. Değilse, Dell'i aramadan önce bu dosyaları okuyun.

- Hata mesajı, uyarı kodu veya tanı kodu: •
- Sorunun açıklaması ve •gerçekleştirdiğiniz sorun giderme yordamları:

## **Dell'le İletişim Kurma**

Birleşik Devletler'deki müşteriler için: 800- WWW-DELL (800-999-3355).

*<b>M* **NOT:** Etkin bir İnternet bağlantınız yoksa, başvuru bilgilerini satış faturanızda, irsaliyede, fişte veya Dell ürün kataloğunda bulabilirsiniz.

Dell, çeşitli çevrimiçi ve telefonla destek ve hizmet seçenekleri sağlar. Bu hizmetlerin kullanılabilirliği ülkeye ve ürüne göre değişir ve bölgenizde bazı hizmetler verilemiyor olabilir.

Satış, teknik destek veya müşteri hizmeti konularında Dell'e başvurmak için:

- **1.<support.dell.com>** adresini ziyart edin.
- **2.** Sayfanın altındaki **Ülke/Bölge Seçin** açılan menüsünden ülkenizi veya bölgenizi seçin.
- **3.** Sayfanın sol tarafındaki **Bizimle Bağlantı Kurun**'u tıklatın.
- **4.** Gereksiniminize uygun hizmet veya destek bağlantısını seçin.
- **5.** Size en uygun Dell'e başvurma yöntemini seçin.

## <span id="page-49-0"></span>**Daha Fazla Bilgi ve Kaynak Bulma**

#### **İhtiyacınız varsa: Bkz:**

işletim sisteminizi yeniden yükleyin. **İşletim Sistemi ortamı**.

bilgisayarınız için bir tanı programı çalıştırın, masaüstü sistem yazılımını tekrar kurun ya da bilgisayarınız için sürücüleri ve readme dosyalarını güncelleyin.

işletim sisteminiz, çevre birimlerinin bakımını yapma, RAID, İnternet, Bluetooth®, ağa bağlantı ve e-posta hakkında daha fazla bilgi edinin.

*Drivers and Utilities* ortamı.

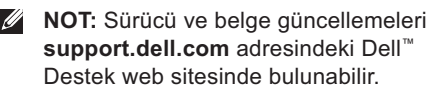

*Dell Teknoloji Kılavuzu* sabit sürücünüzde bulunur.

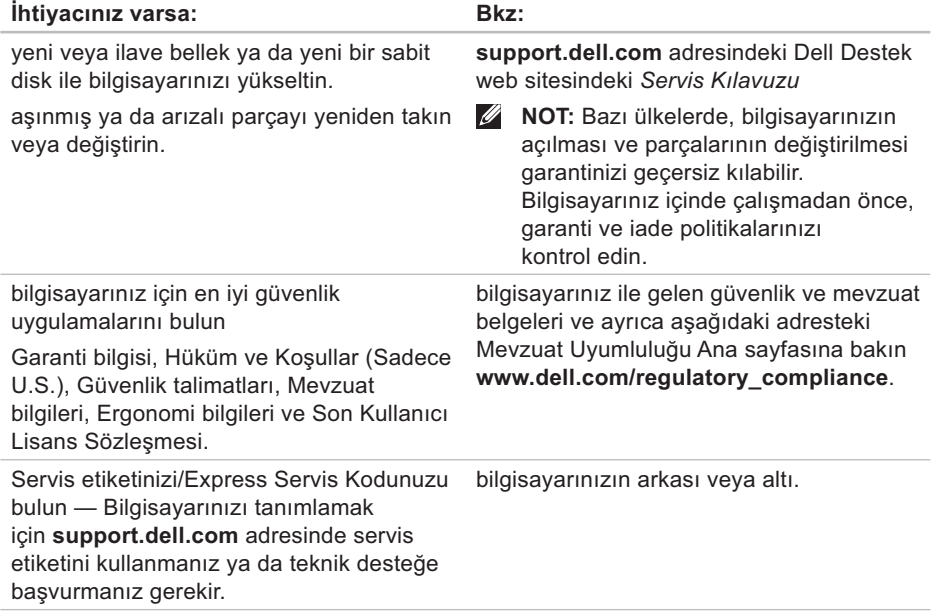

<span id="page-51-0"></span>**Daha Fazla Bilgi ve Kaynak Bulma**

#### **İhtiyacınız varsa: Bkz:**

sürücüler ve yüklemeleri bulun.

teknik destek ve ürün yardımına erişin.

yeni satın alımlar için sipariş durumunuzu kontrol edin.

genel sorulara çözümler ve cevaplar bulun.

bilgisayarınızdaki teknik değişiklikler hakkında son güncelleştirmeleri veya teknisyenlere veya deneyimli kullanıcılara yönelik gelişmiş teknik başvuru malzemelerini bulun.

aşağıdaki Dell™ Destek web sitesi **<support.dell.com>**

#### <span id="page-52-0"></span>**Sistem Modeli**

Dell Inspiron 1210

Bu bölüm, kurulum, sürücü güncelleme ve bilgisayarınızı yükseltme sırasında gerekebilecek temel bilgileri sunmaktadır.

 **NOT:** Özellikler bölgeye göre değişebilir. Bilgisayarınızın yapılandırması hakkında daha fazla bilgi için, **Başlat**→ **Yardım ve Destek** öğesine tıklayın ve bilgisayarınız hakkında bilgileri gösteren seçeneği tercih edin.

#### **İşlemci** Tür Intel® **Silverthorne** CPU Intel® Atom™ Z520 ya da Z530 L2 Önbellek 512 KB Harici veriyolu frekansı 533 MHz

#### **Bellek**

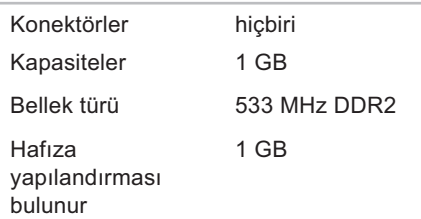

<span id="page-53-0"></span>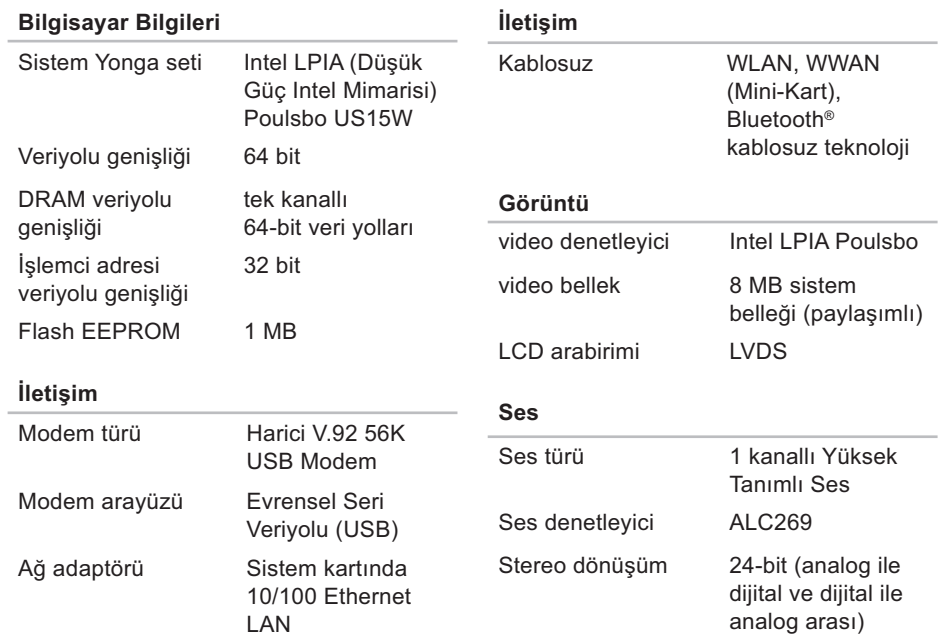

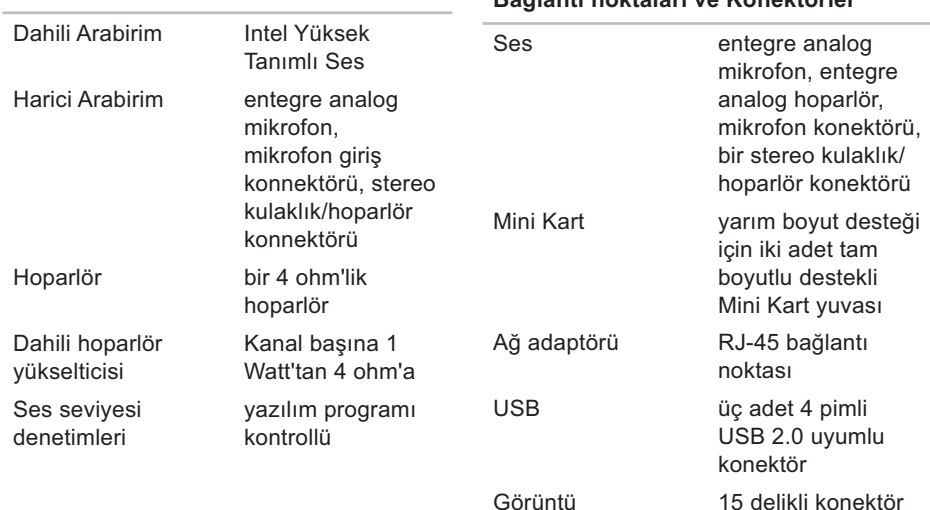

**Ses**

#### **Bağlantı noktaları ve Konektörler**

#### **Ekran**

*Görüntü Açıları:*

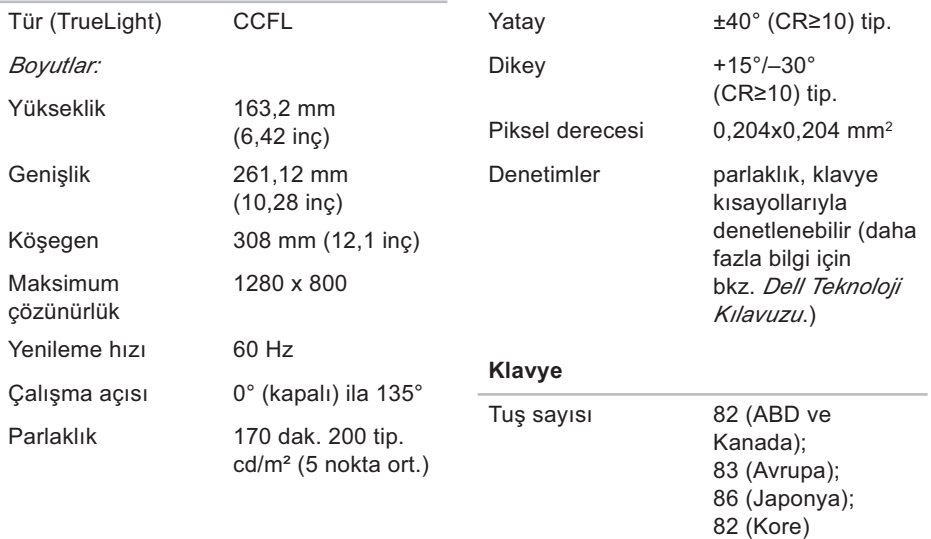

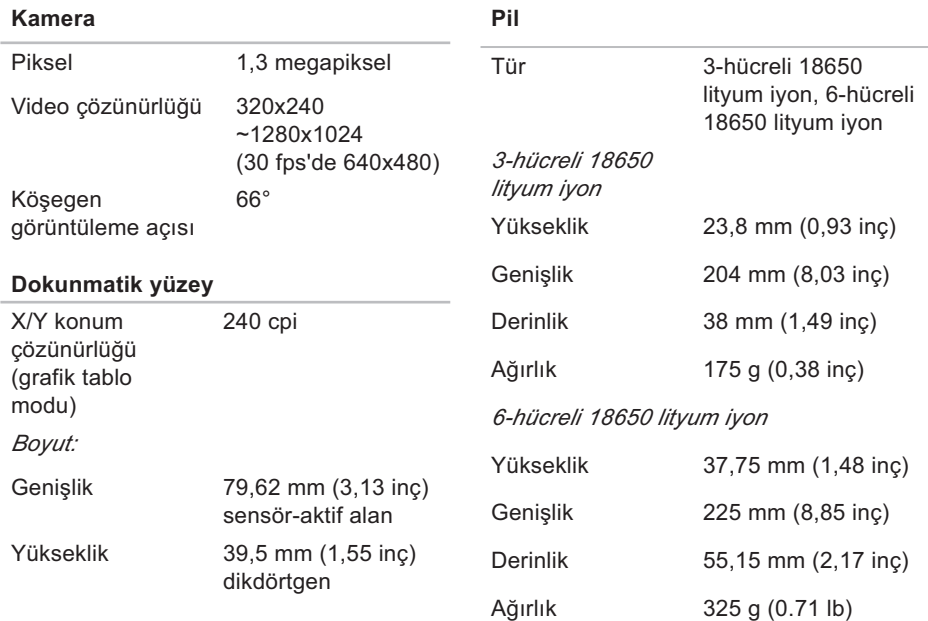

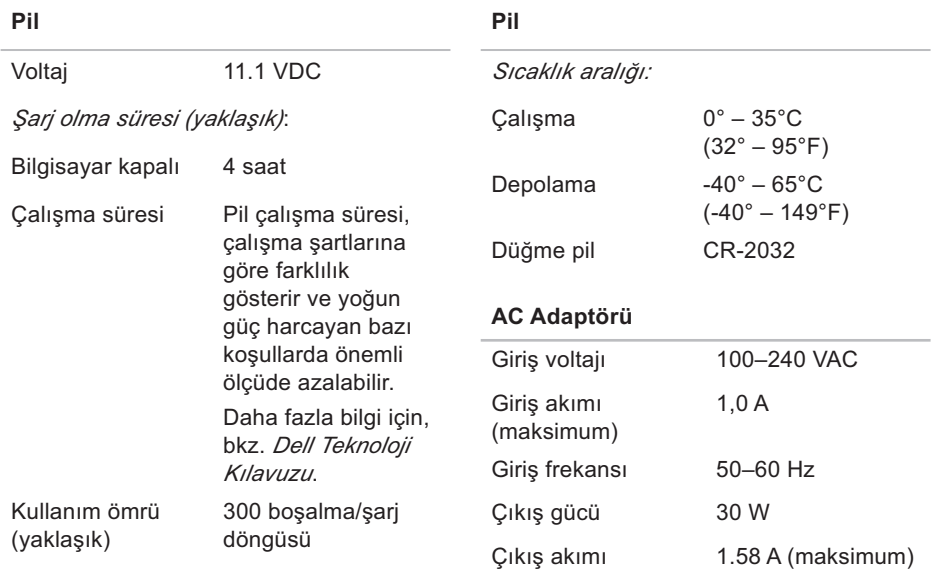

<span id="page-58-0"></span>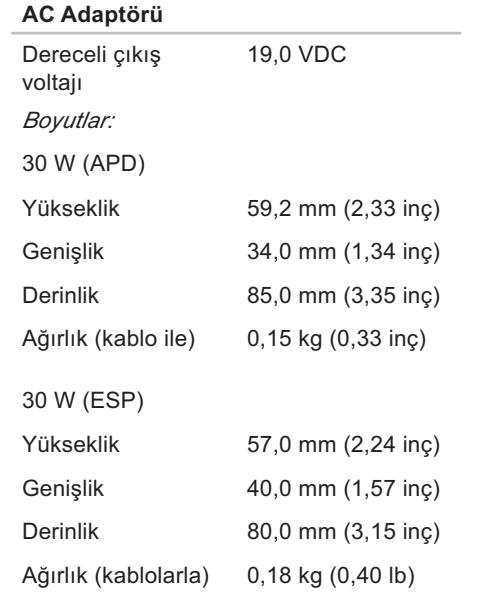

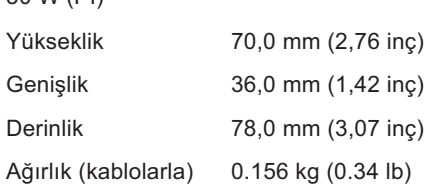

#### **Fiziksel**

30 W (PI)

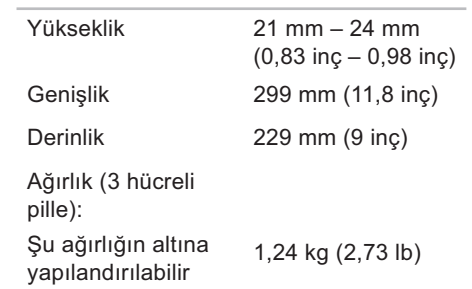

#### **Bilgisayar Ortamı** *Sıcaklık aralığı:*

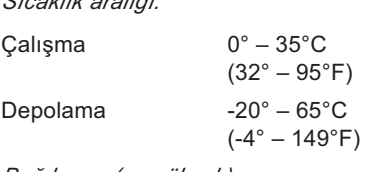

*Bağıl nem (en yüksek):*

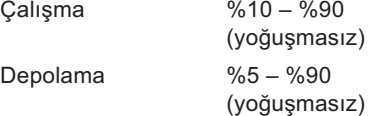

*En yüksek titreşim (kullanıcı ortamını uyaran rasgele titreşim tayfı kullanılarak):*

Çalışma 0,925 GRMS

Depolama 1,32 GRMS

#### *En yüksek şok (sürücü başlığı durdurulmuş konumdayken ve 2 ms yarım sinüs darbesi ile hesaplanmıştır):*

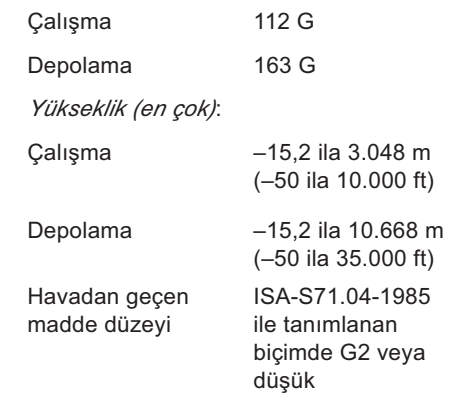

## <span id="page-60-0"></span>**Dizin**

## **A**

AC adaptörü [boyut ve ağırlık 57](#page-58-0) ağ bağlantısı [sabitleme 24](#page-25-0) ağ hızı [test etme 24](#page-25-0) [AutoTech 44](#page-45-0)

### **B**

bağlantı [Internet'e 9](#page-10-0) [bellek desteği 51](#page-52-0) bellek sorunları [çözüm 26](#page-27-0) [bilgisayar, kurulum 5](#page-6-0)

### **D**

[daha fazla bilgi bulma 48](#page-49-0) [Dell'i arama 45](#page-46-0) [Dell'le İletişim Kurma 46](#page-47-0) [Dell Destek Merkezi 30](#page-31-0) [Dell destek web sitesi 50](#page-51-0) [Dell Factory Image Restore 36](#page-37-0) Dell Technology Guide [daha fazla bilgi için 48](#page-49-0) [destek e-posta adresleri 44](#page-45-0) destek siteleri [dünya çapında 43](#page-44-0) [Donanım Sorun Giderici 33](#page-34-0) donanım sorunları [tanı 33](#page-34-0)

**Dizin**

## **E**

e-posta adresleri [teknik destek için 44](#page-45-0) [elektrik prizleri, kullanım 6](#page-7-0) enerii [tasarrufu 22](#page-23-0) [enerji tasarrufu 22](#page-23-0)

#### **F**

[fabrika kurulumunu geri yükleme 38](#page-39-0) [FTP oturum açma, anonim 44](#page-45-0)

#### **G**

[genişletme veriyolu 52](#page-53-0) [güç sorunları, çözüm 25](#page-26-0)

#### **H**

[hasar, kaçınma 5](#page-6-0) [hava akışı, izin verme 5](#page-6-0) [havalandırma, sağlama 5](#page-6-0)

#### **I**

[Internet bağlantısı 10](#page-11-0) [işlemci 51](#page-52-0) ISS [Internet Servis Sağlayıcı 10](#page-11-0)

#### **K**

kablolu ağ [ağ kablosu, bağlantı 7](#page-8-0) [kablosuz ağ bağlantısı 24](#page-25-0) [kaynaklar, daha fazla bulma 48](#page-49-0) kişiselleştirme [enerji ayarlarınız 22](#page-23-0) [kurulum, başlamadan önce 5](#page-6-0)

#### **M**

[müşteri hizmetleri 43](#page-44-0)

## **O**

[özellikler 51](#page-52-0)

### **S**

[sipariş durumu 44](#page-45-0) [Sistem Geri Yükleme 36](#page-37-0) [Sistem İletileri 31](#page-32-0) [sistemi yeniden kurma seçenekleri 36](#page-37-0) [sorunlar, çözüm 24](#page-25-0) [sorunları çözme 24](#page-25-0) [sürücüler ve yüklemeler 50](#page-51-0)

#### **T**

[Tanı Denetim Listesi 46](#page-47-0) [teknik destek 43](#page-44-0)

#### **U**

ürünler [bilgi ve satın alma 45](#page-46-0)

### **V**

[veri, yedekleme 23](#page-24-0)

#### **W**

[Windows'u yeniden yükleme 36](#page-37-0) [Windows, yeniden yükleme 36](#page-37-0) Windows Vista® [yeniden kurulum 40](#page-41-0)

#### **Y**

yardım [yardım ve destek alma 42](#page-43-0) [yazılım özellikleri 22](#page-23-0) [yazılım sorunları 27](#page-28-0) yedeklemeler [oluşturma 23](#page-24-0) [yonga seti 52](#page-53-0)

Çin'de basılmıştır. Geri Dönüştürülmüş Kağıda basılmıştır

<www.dell.com>|<support.dell.com>

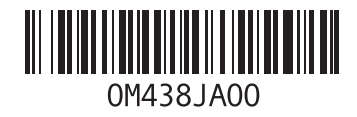